## **การน าเข้าข้อมูลวิทยานิพนธ์** 1. เข้าสู่หน้าจอ PSU Knowledge Bank **http://kb.psu.ac.th/psukb/** เลือกเมนู**Sign on to** และเลือก **My PSU Knowledge Bank**   $\overline{Q}$  $\triangle$  Sign on to:  $\star$ **A Home** Browse - Help -Search PSU Knowledge Bank KR My PSU Knowledge Bank PSU Knowledge Bank Receive email updates **เลือก** คลังปัญญามหาวิทยาลัยสงขลานครินทร์ **My PSU Knowledge Bank**S P U **Knowledge bank** Communities in Knowledge **Discover Bank** Author Subject Date issued Choose a community to browse its collections. สิ่งพิมพ์มหาวิทยาลัยสงขลา (269) สายัณห์ สดดี  $<sup>38</sup>$ </sup>  $2500 - 2563$  $(9264)$ นครินทร์ **College of Computing**  $\bigoplus$  $\circledcirc$  $(1909)$ มงคล แซ่หลิม 2000 - 2099 **Phuket Campus** ใทย (จังหวัดชายแดนภาค (190) ใต้  $25$ 1966 - 1999  $\left(103\right)$ เจริญ นาคะสรรค์ Faculty of Agro-Industry  $(583)$ ผลสัมถุทธิ์ทางการเรียน (129) เพชรน้อย สิงห์ช่างชัย  $<sup>25</sup>$ </sup> Has File(s) Faculty of Commerce and Management สมแก้ว ร่งเลิศเกรียงไกร  $\mathbb{Z}$ การจัดการเรียนการสอน  $<sup>91</sup>$ </sup>  $(11287)$ true  $\overline{CD}$  $\bigcirc$  $\bullet$ อรณพร อิฐรัตน์  $\mathbb{Z}$ ปีดตานี false Faculty of Communication Sciences  $\circled{2}$ บคลากรทางการศึกษา  $\boxed{18}$ บัญชา สมบูรณ์สุข **Faculty of Dentistry**  $(218)$  $\bigcirc$ ศาสนาอิสลาม  $\circledcirc$ ิศรัณยา บุนนาค **Faculty of Economics**  $(132)$ กิจการ ศภมาคย์  $\circledcirc$ ยางพารา  $69$ **Faculty of Education**  $(1286)$ สารสกัดจากพืช  $69$ จรัญ บุญกาญจน์  $\circledcirc$ แบคทีเรีย  $\bigcirc$  $next >$ **Faculty of Engineering**  $(1345)$  $next >$ ภาพที่1 หน้าจอแรกของ PSU Knowledge Bank

1

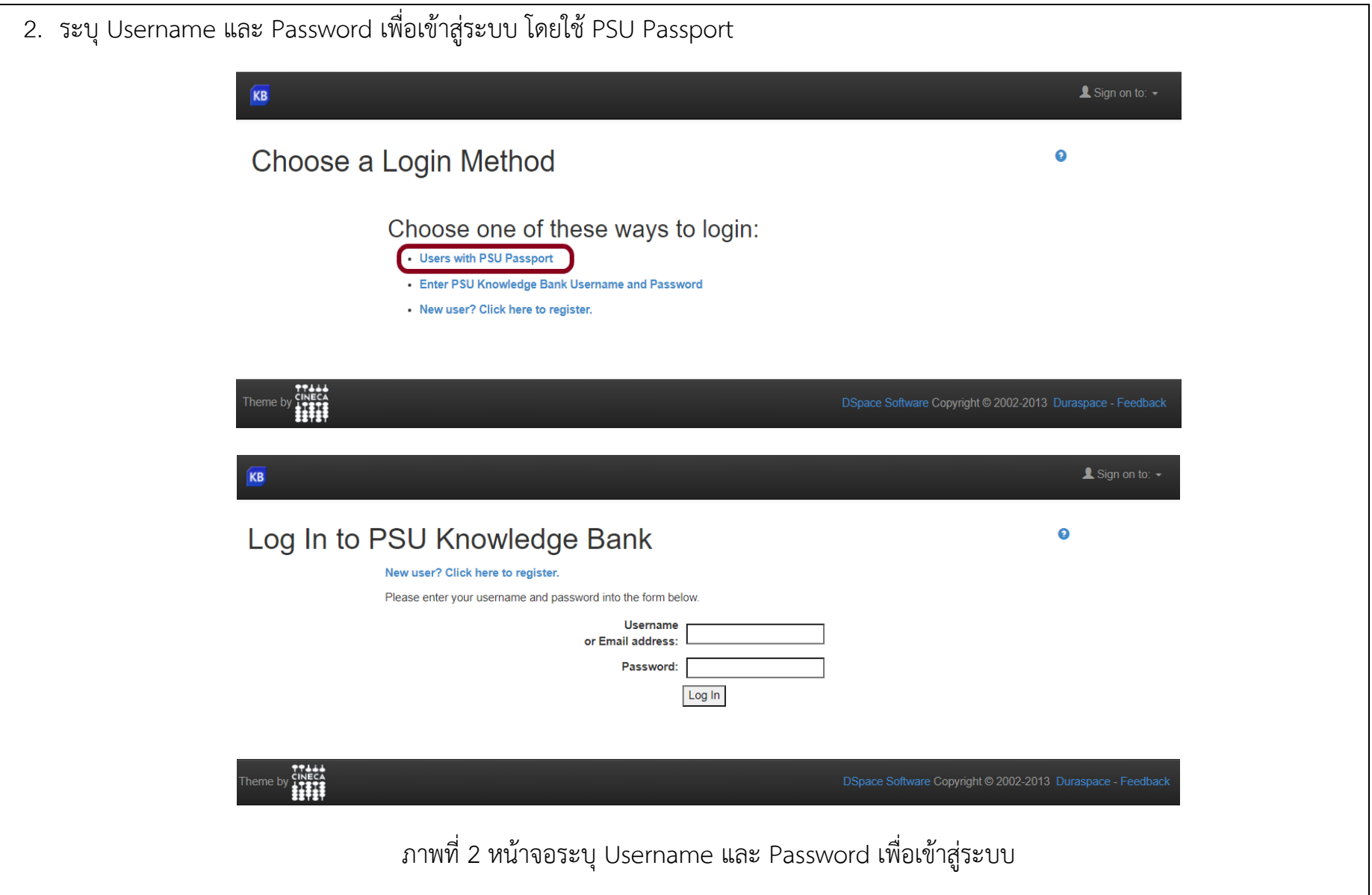

่<br>3. เมื่อระบุ Username และ Password เข้าสู่ระบบแล้ว จะปรากฎหน้าจอพื้นที่คลังปัญญา ม.อ. ของผู้ใช้ เมื่อต้องการนำเข้าข้อมูลวิทยานิพนธ์ เข้าสู่ระบบ เลือกรายการ Start a New Submission

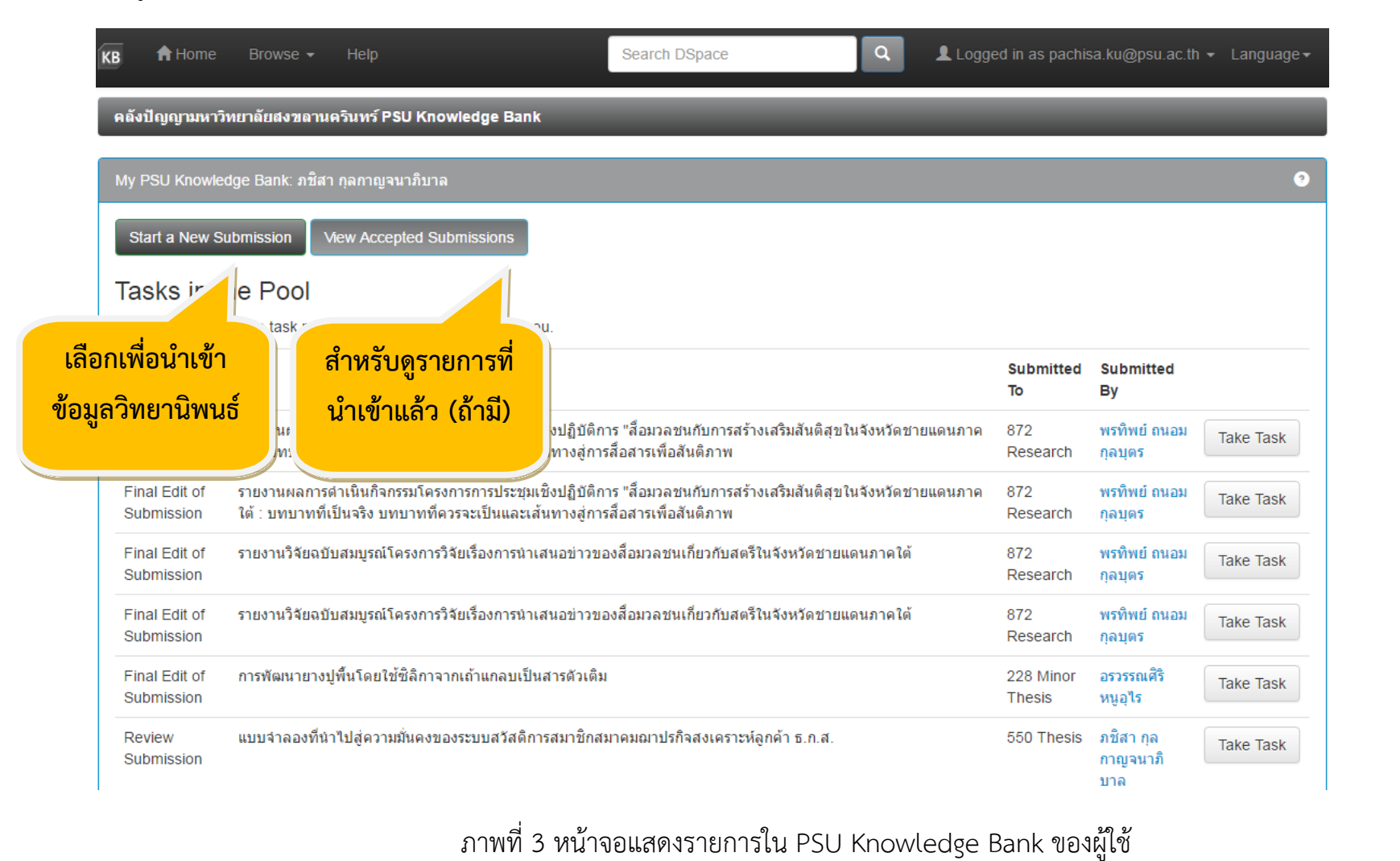

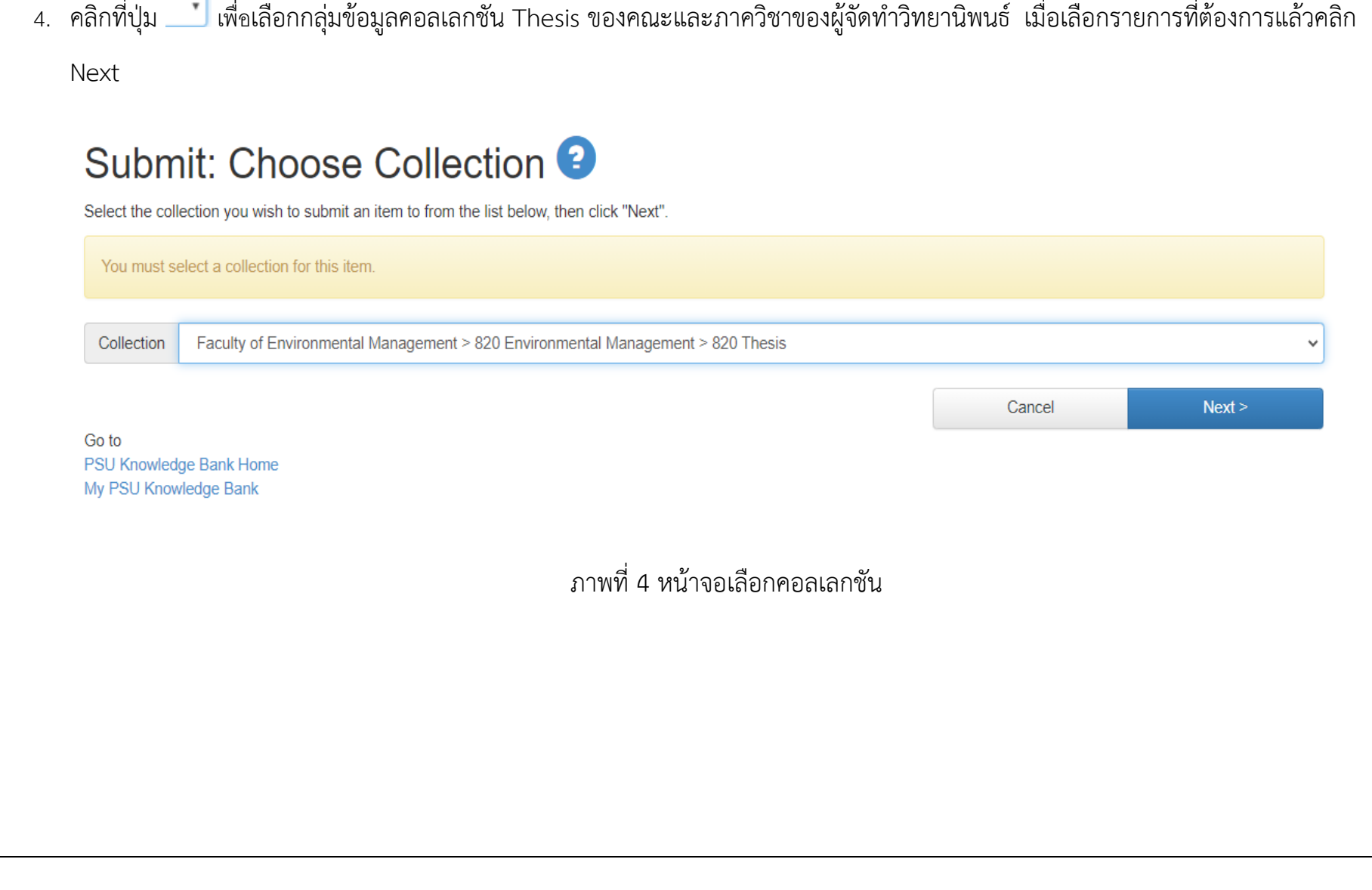

4

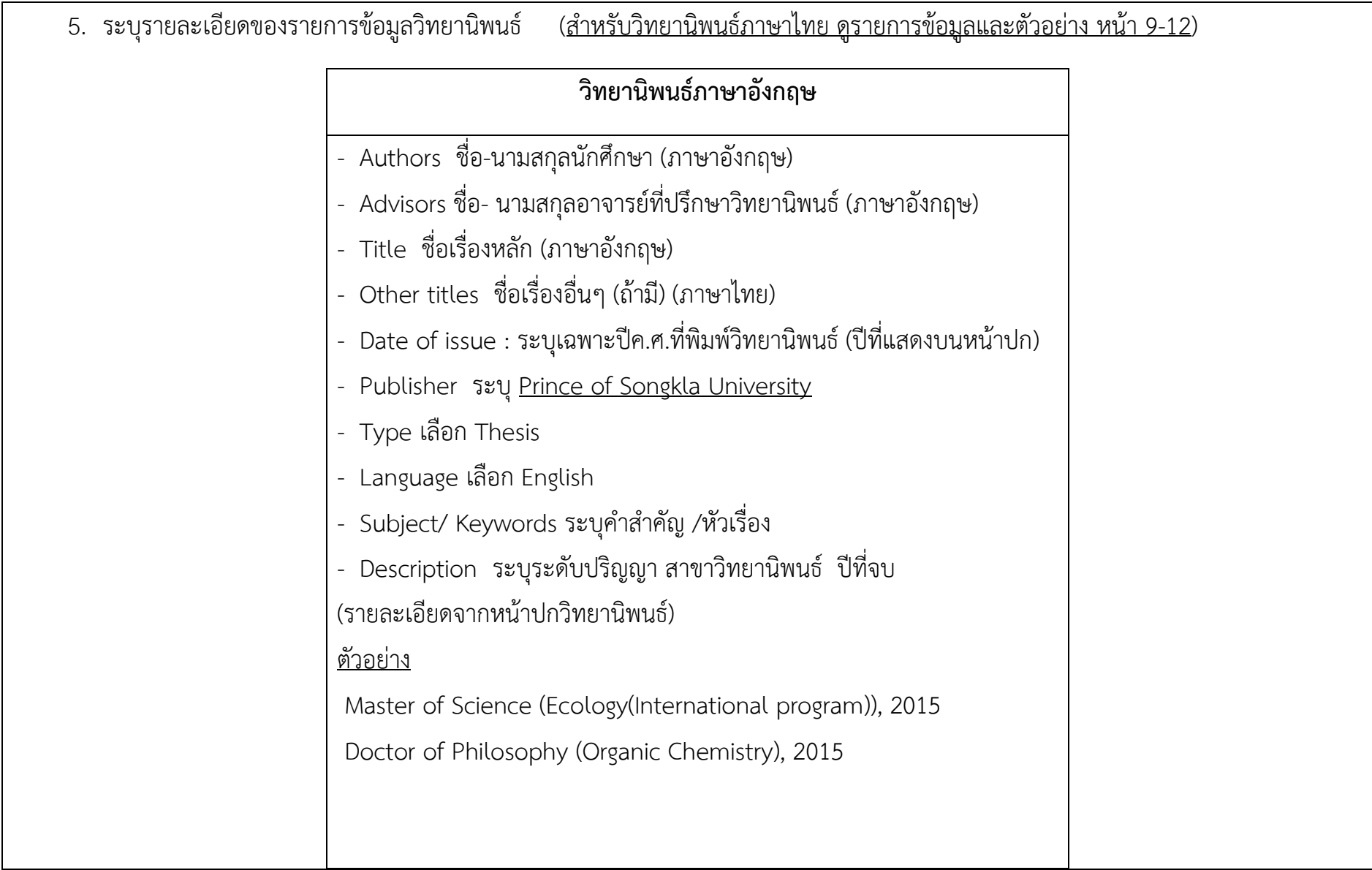

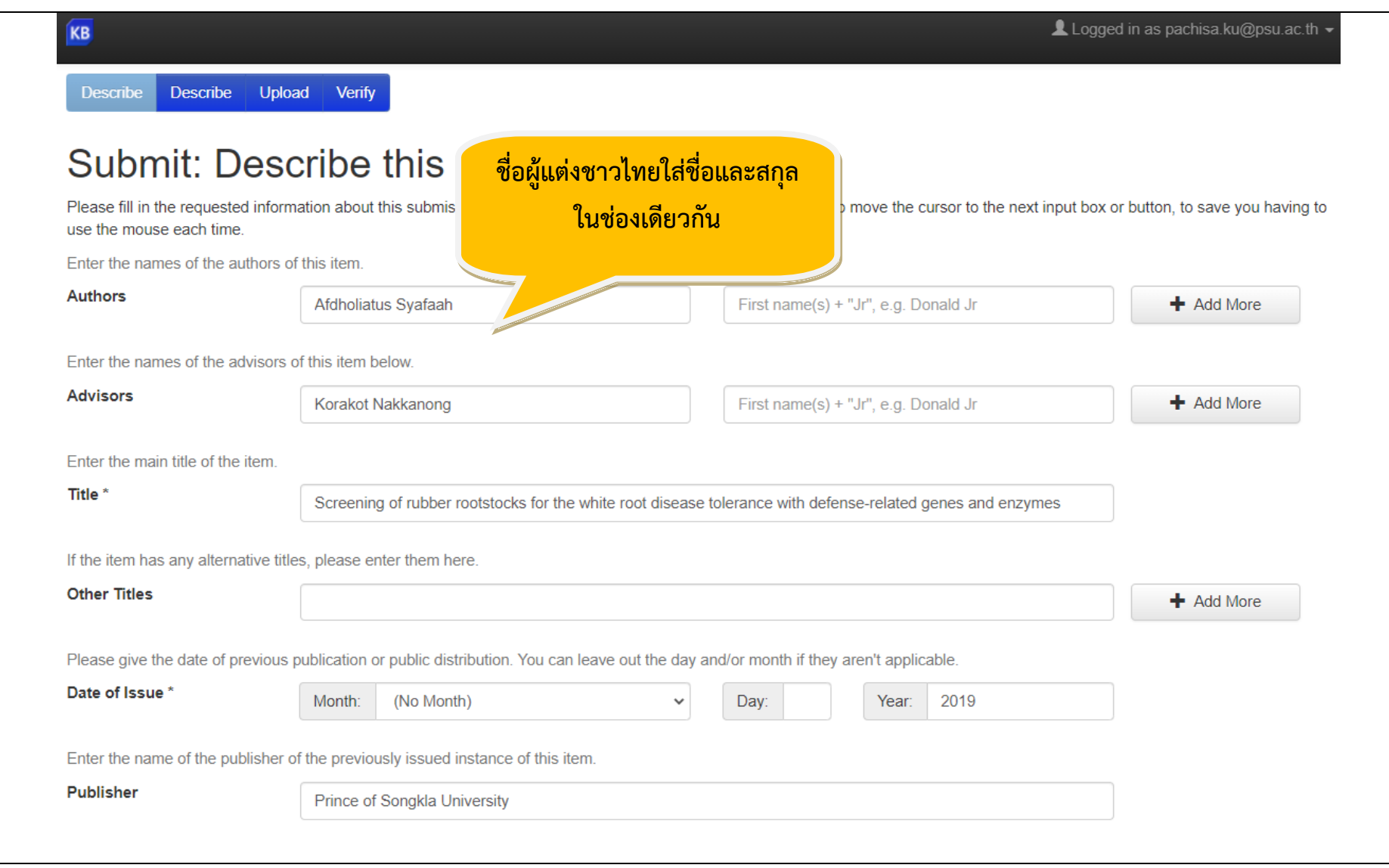

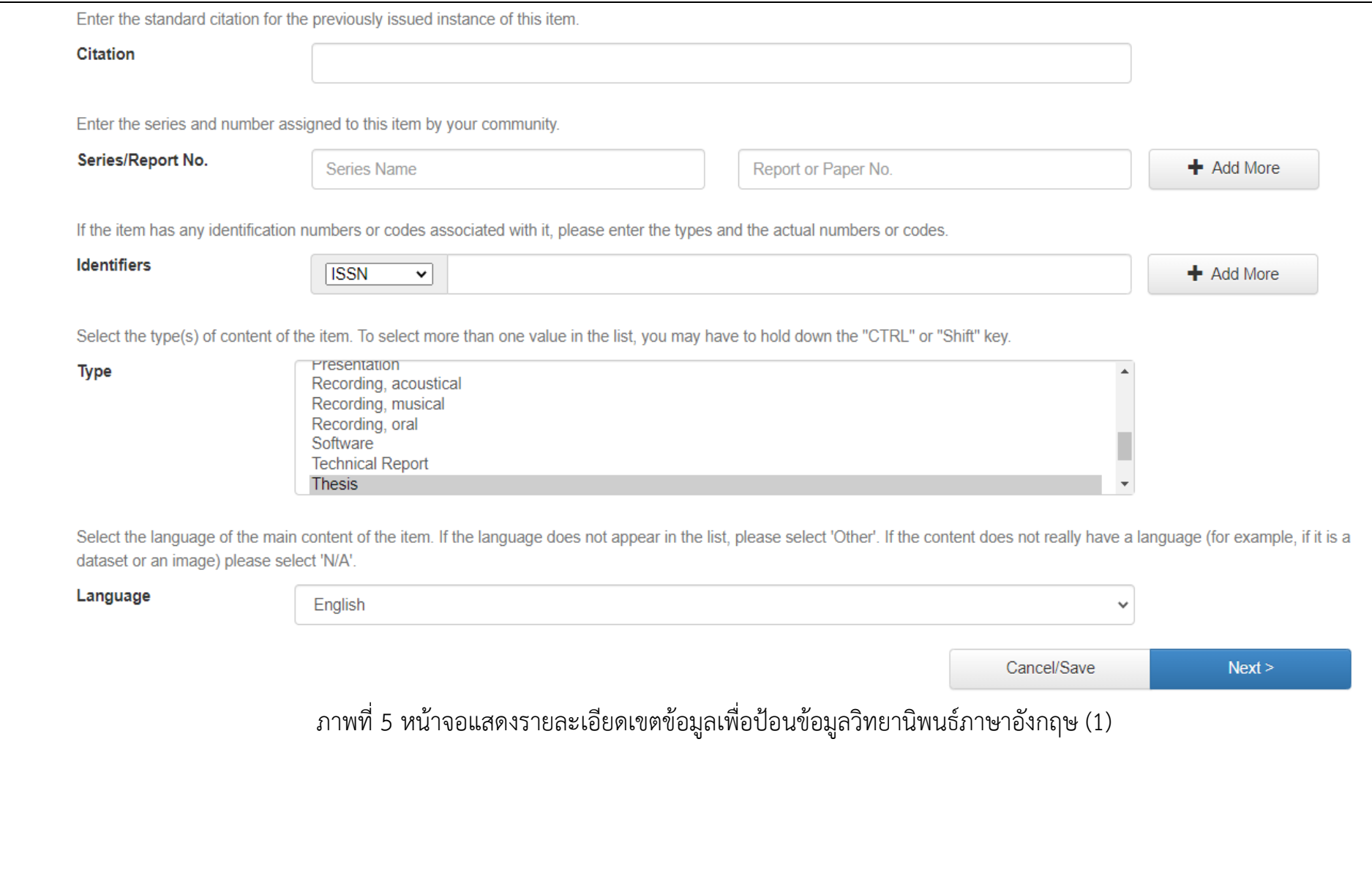

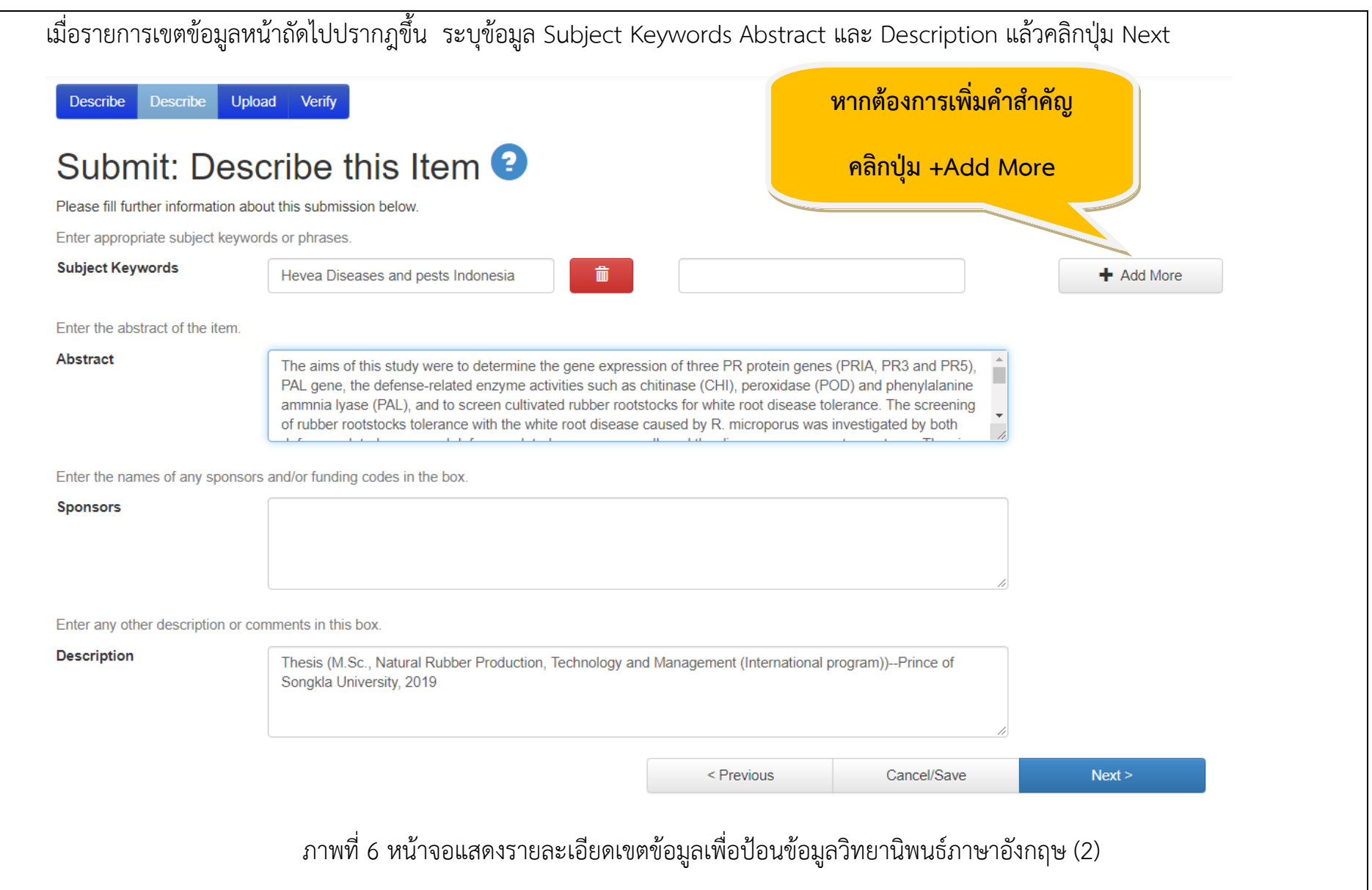

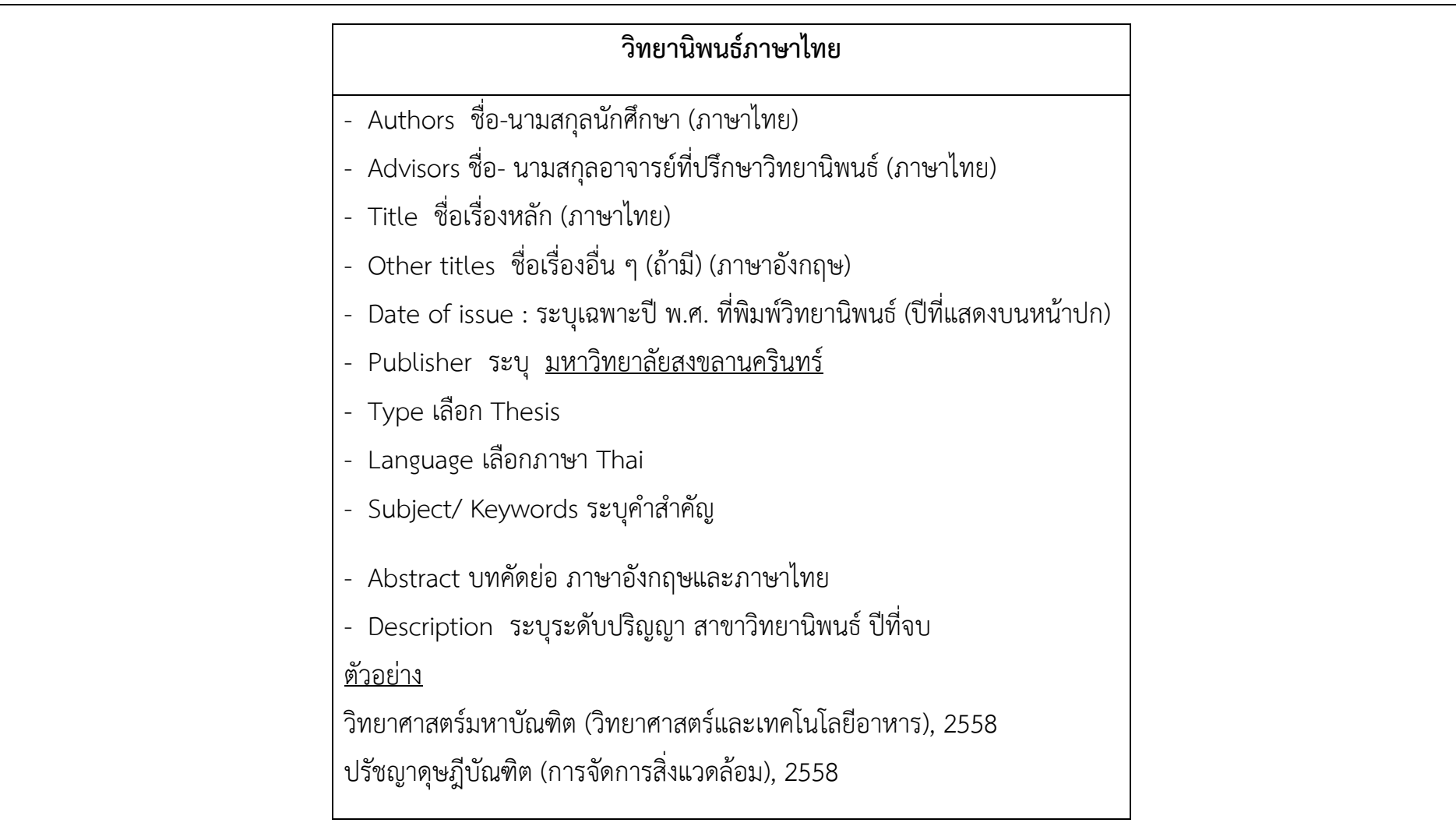

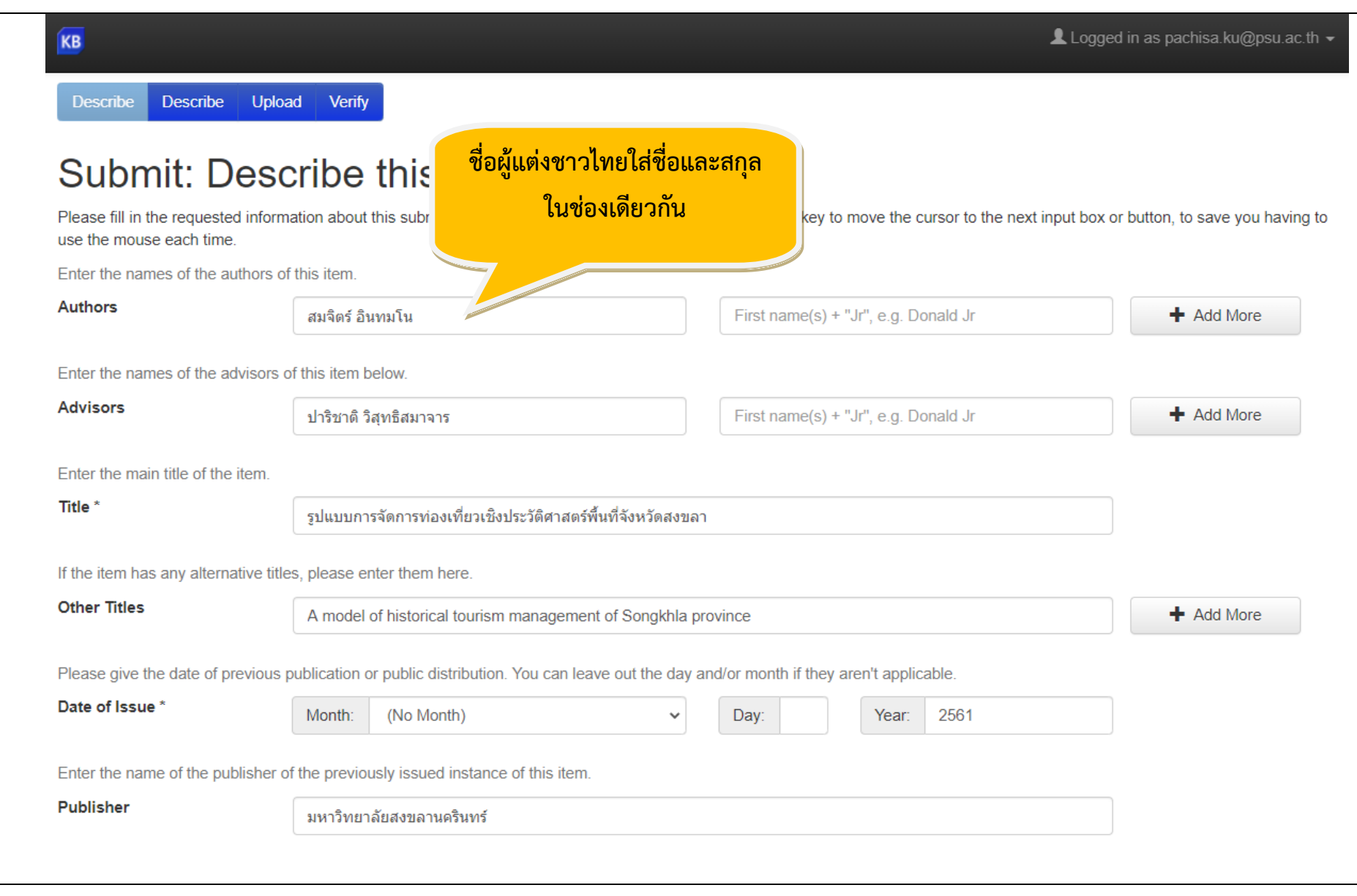

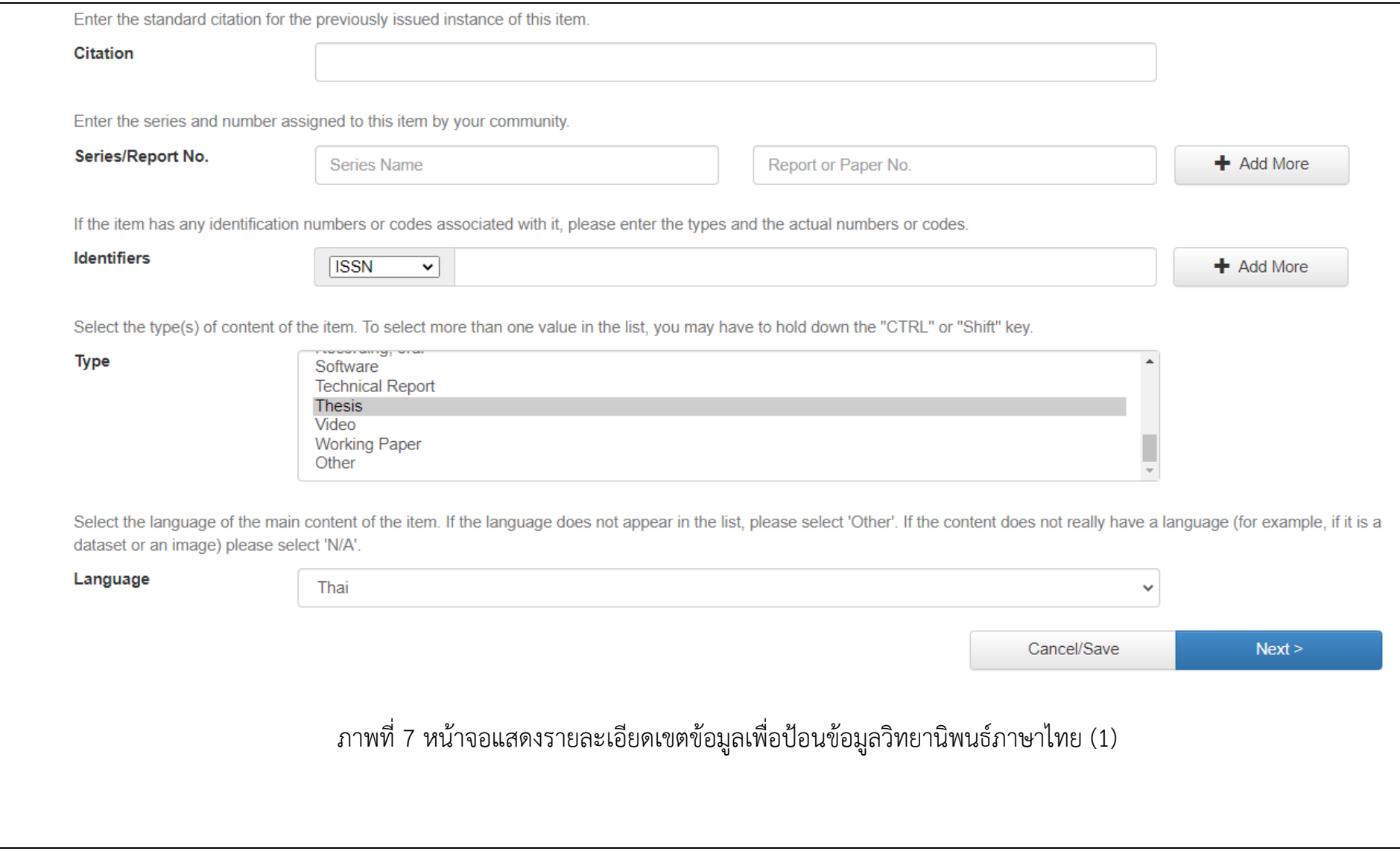

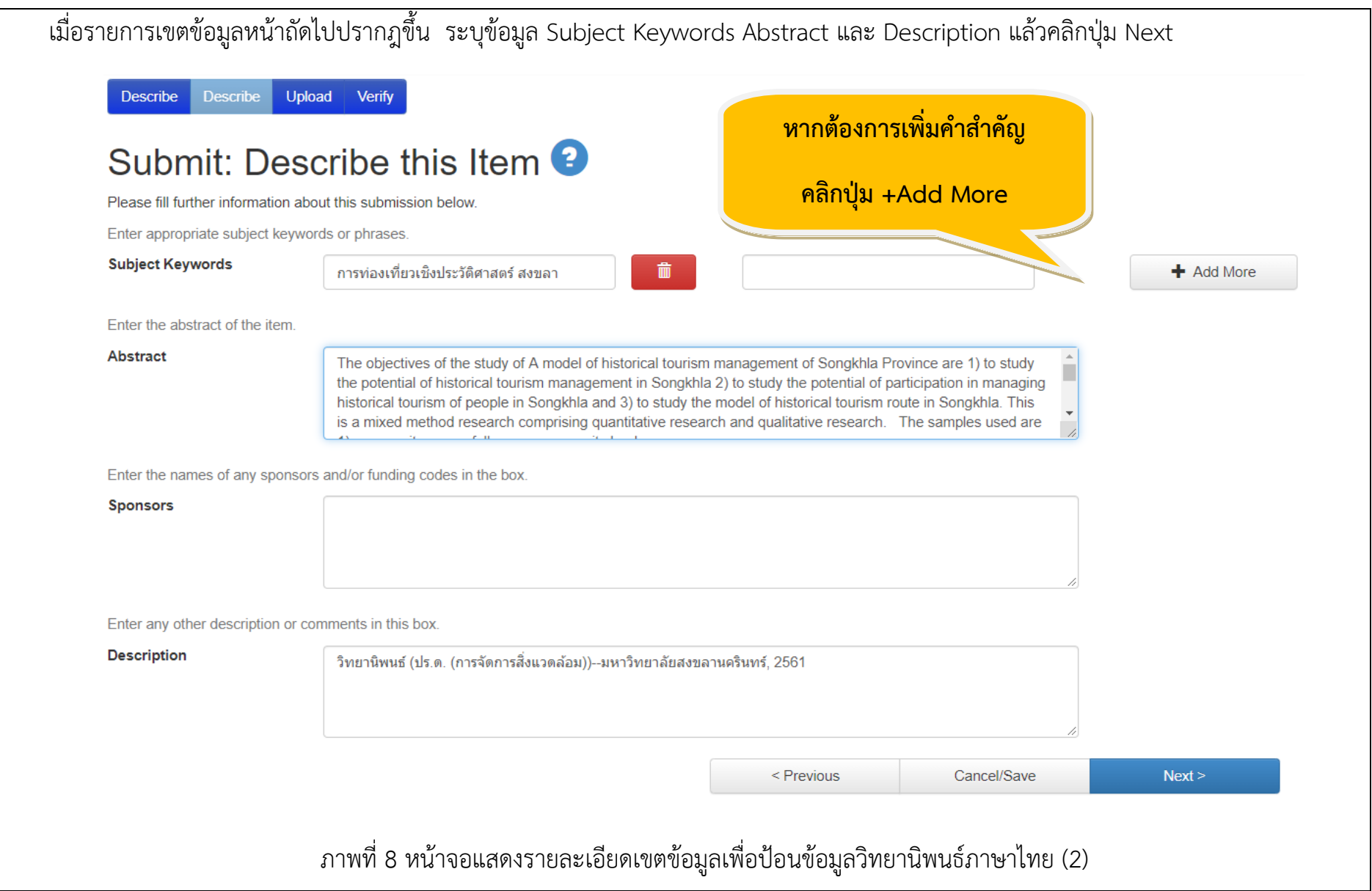

6. จากนั้นจะปรากฏหน้าจอเพื่ออัพโหลดแฟ้มข้อมูลวิทยานิพนธ์(ฉบับเต็ม)ให้คลิก Select a file or drag & drop files เพื่อเลือกแฟ้มข้อมูล แล้วคลิกปุ่ม Next

หมายเหตุ ประเภทแฟ้มข้อมูลเป็น .pdf และใช้รหัสนักศึกษาเป็นชื่อแฟ้มข้อมูลวิทยานิพนธ์เพียงไฟล์เดียว

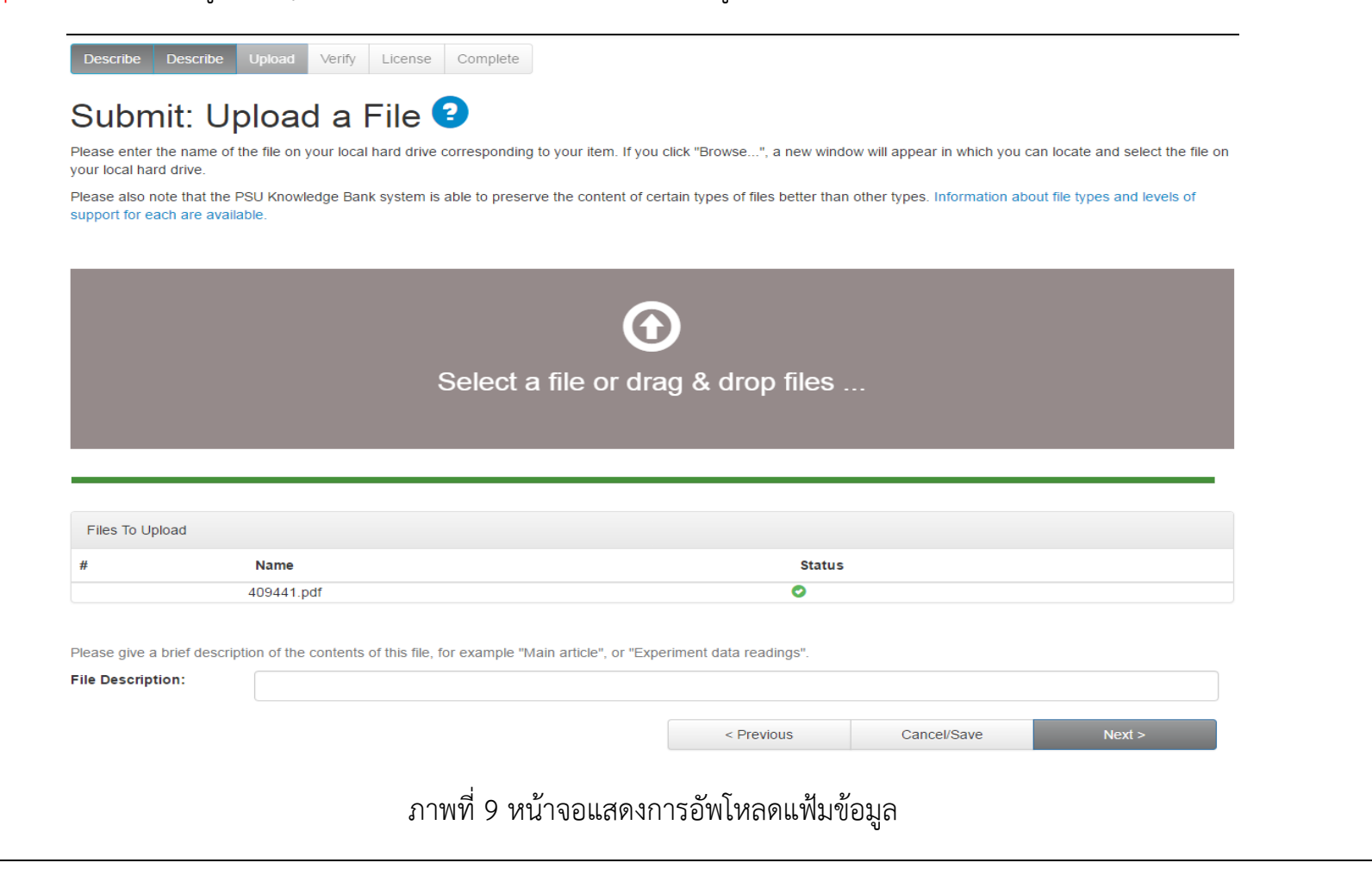

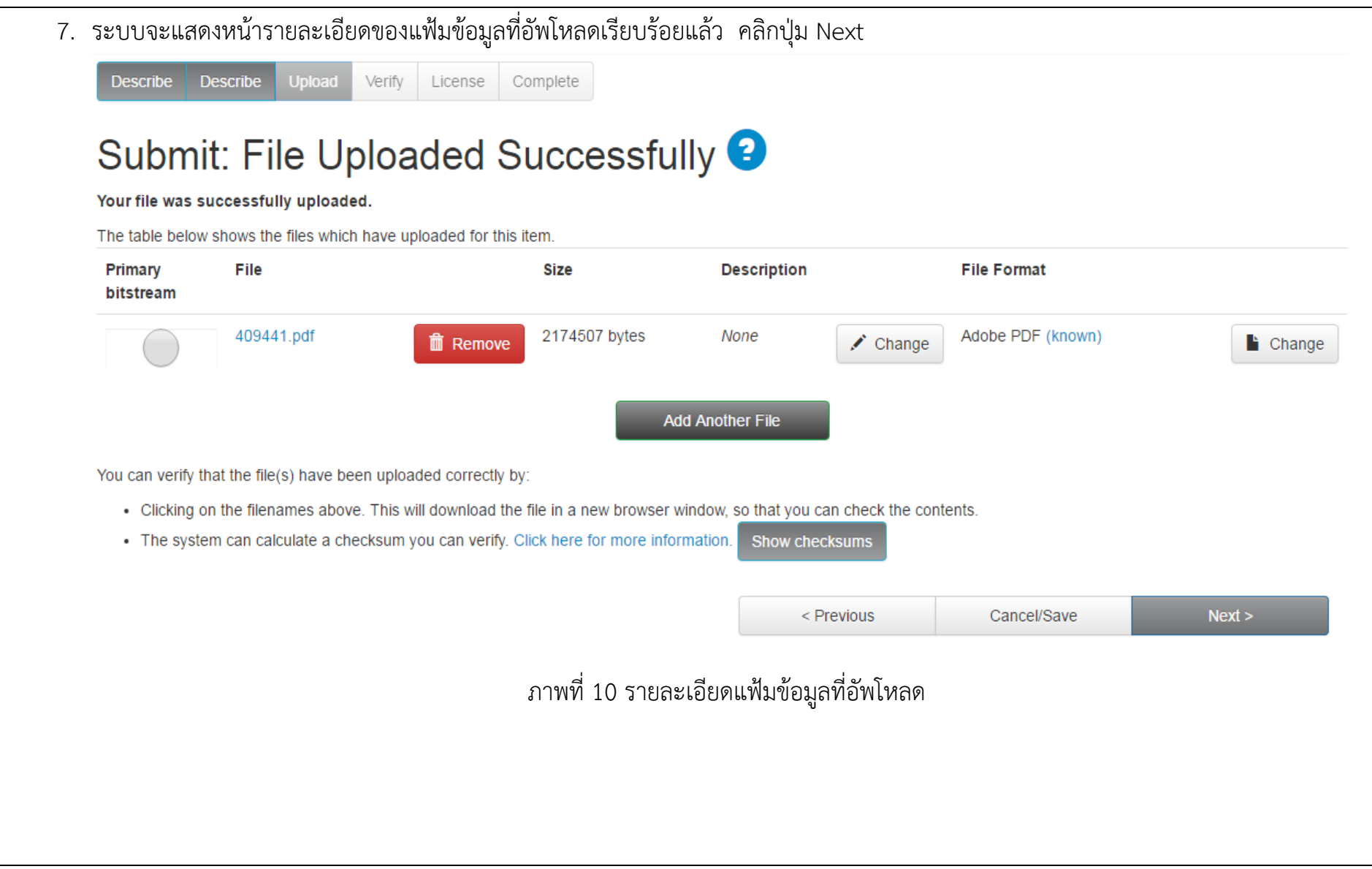

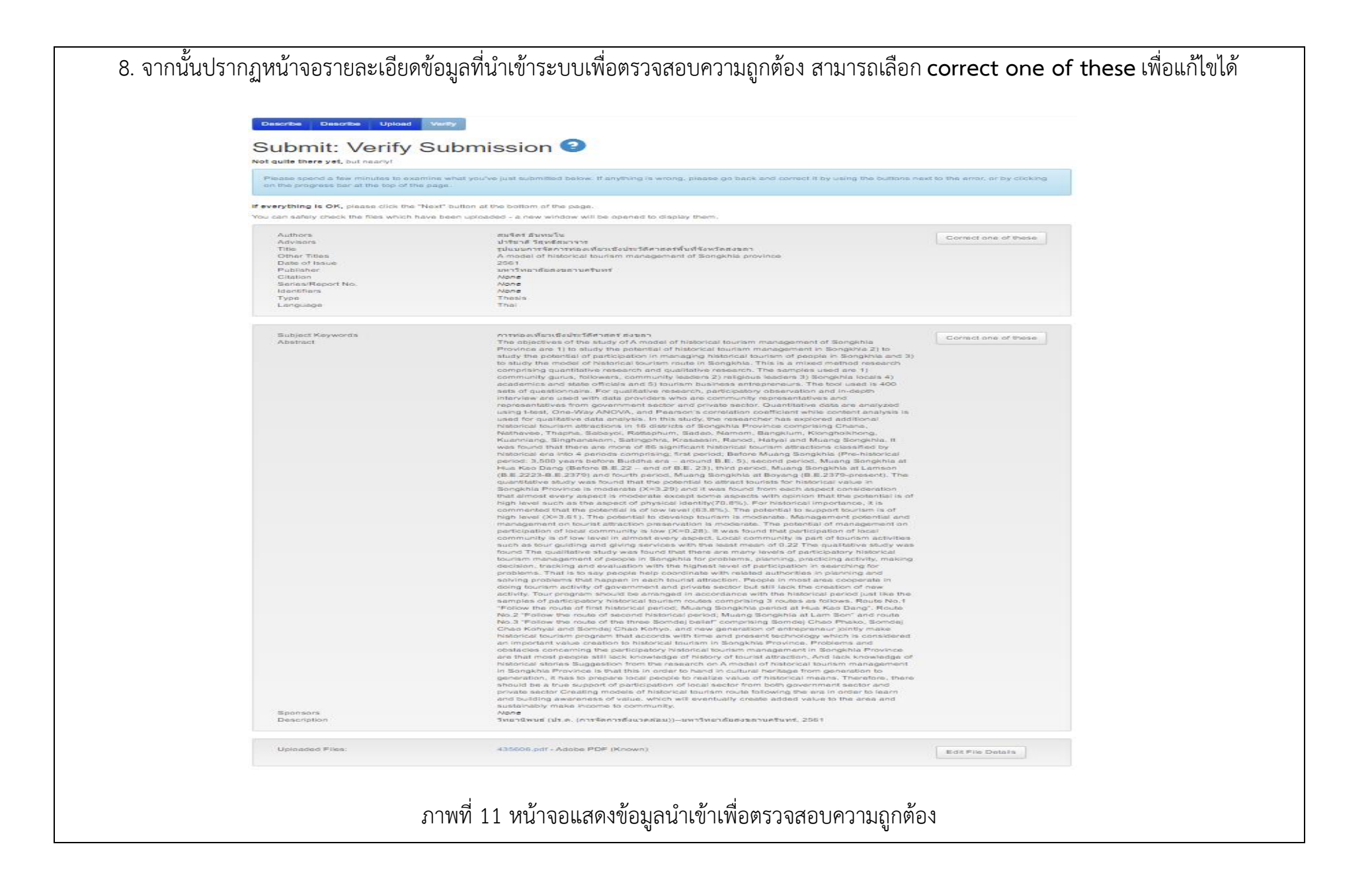

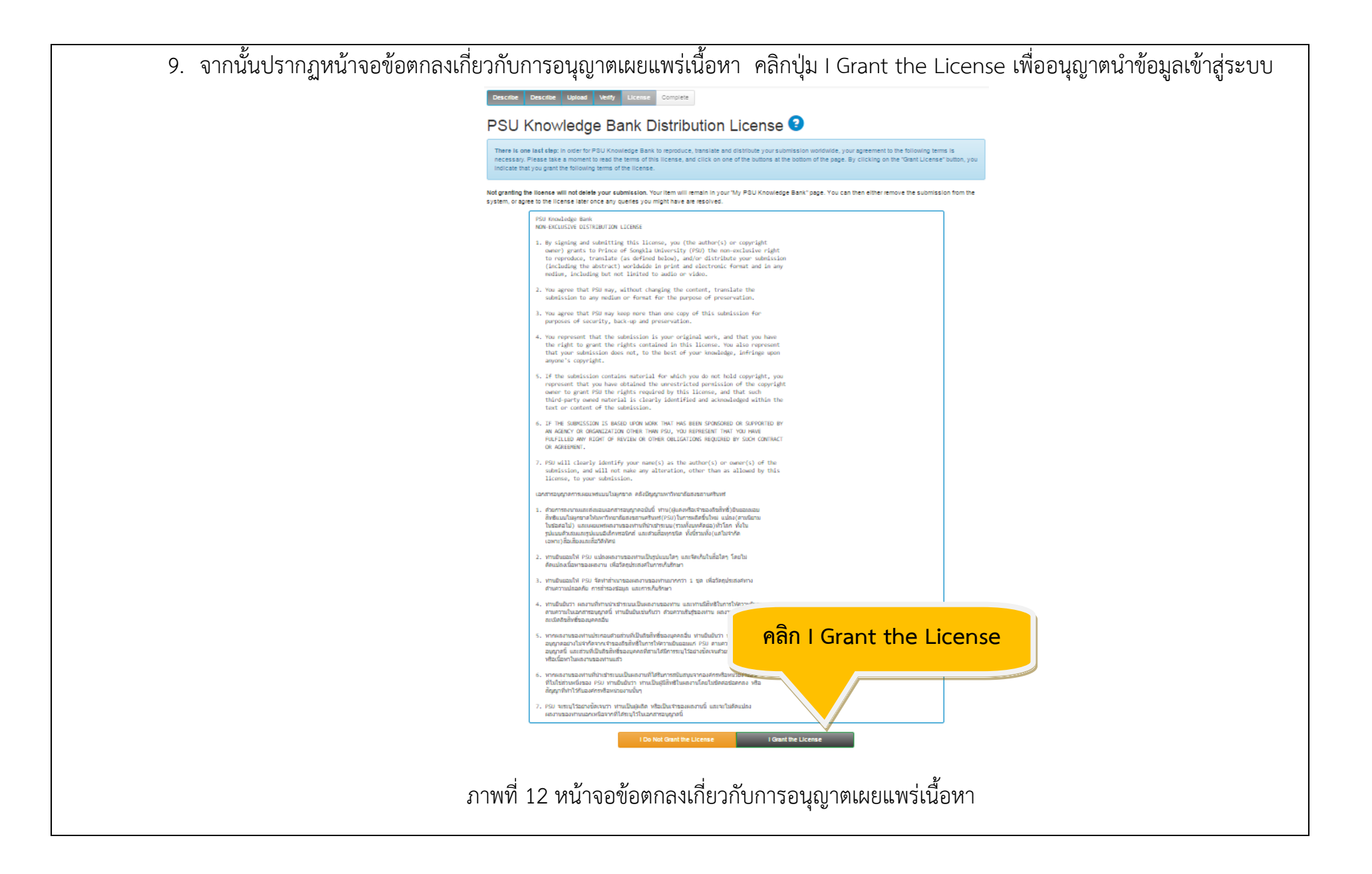

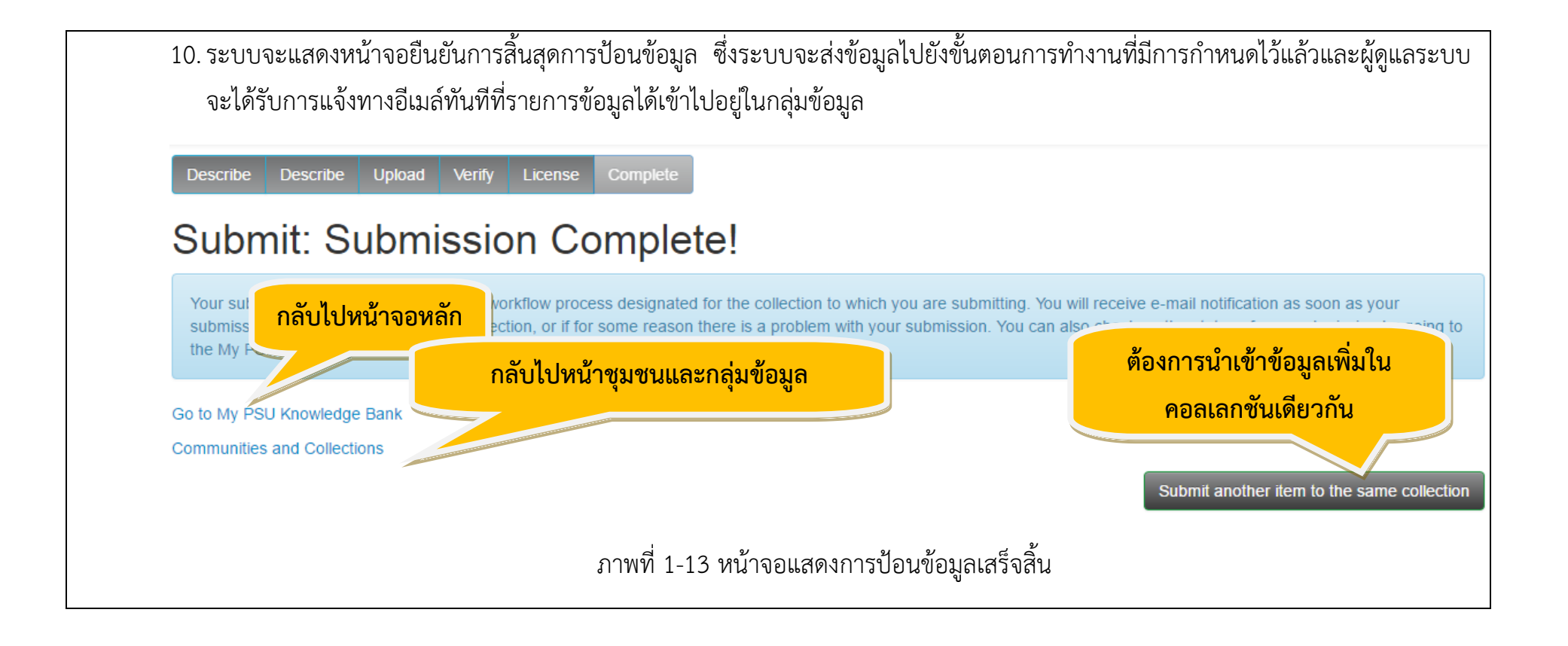

## **กรณีReject**

1. ระบบจะส่งข้อความไปยังอีเมล์ของนักศึกษาที่แจ้งไว้ใน PSU Passport เพื่อแก้ไขข้อมูล โดยเลือกlink และ log in เข้าสู่ระบบ

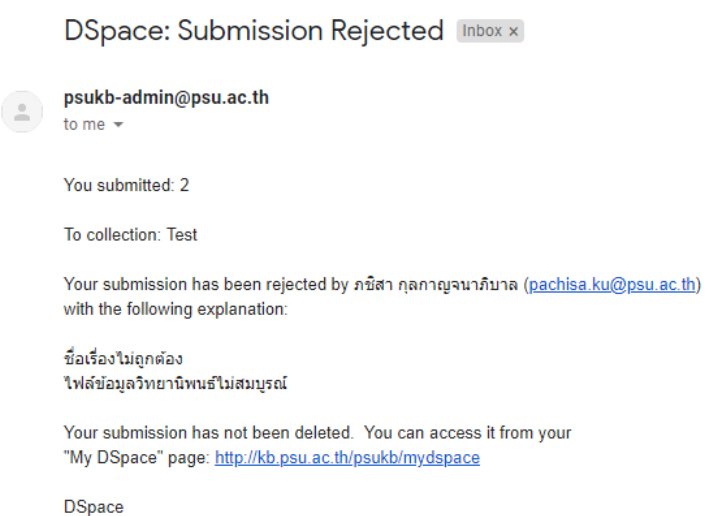

2. เมื่อนักศึกษา log in เข้าสู่ระบบ จะพบรายการที่ต้องแก้ไขอยู่ในขั้นตอน Unfinished Submissions โดยเลือก Open เพื่อดูและแก้ไขข้อมูล

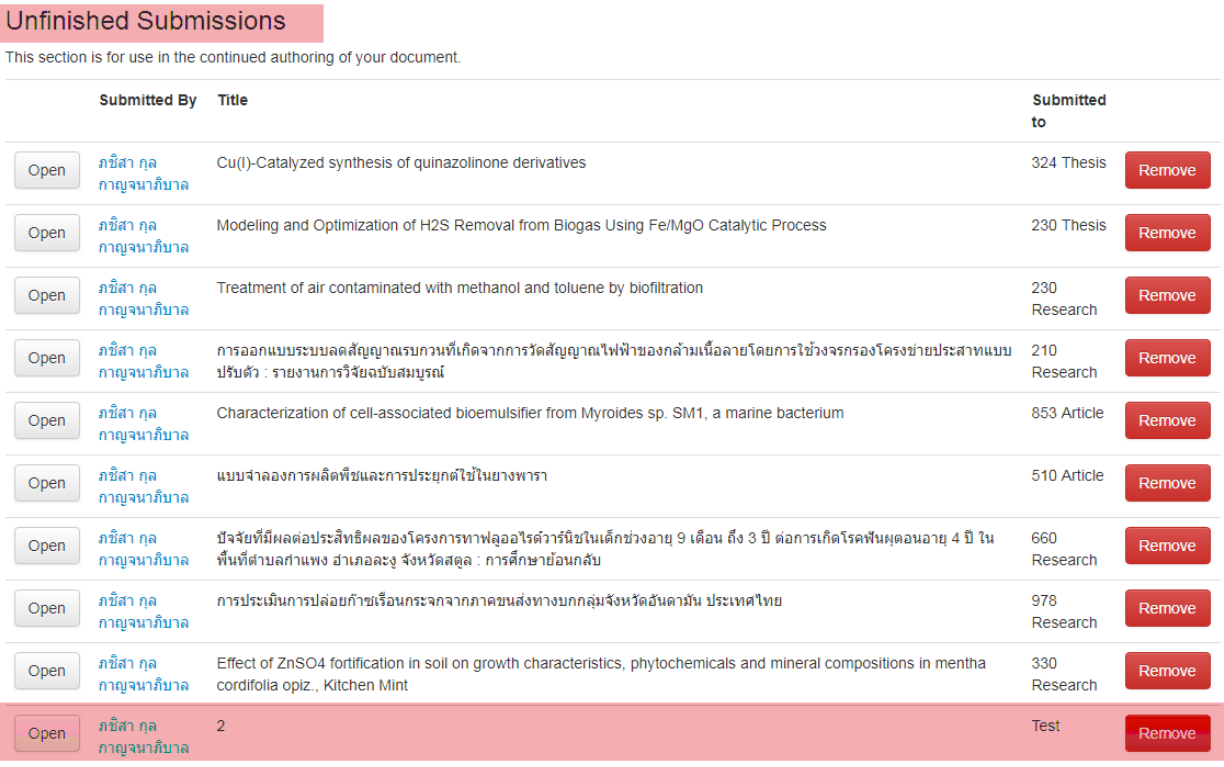

3. นักศึกษาเลือก Edit เพื่อแก้ไขข้อมูลบางส่วนตามที่บัณฑิตวิทยาลัยตรวจสอบความถูกต้องและแจ้งไว้ในระบบ หากต้องการนำเข้าข้อมูลใหม่ ทั้งหมด สามารถเลือก Remove ในขั้นตอนนี้

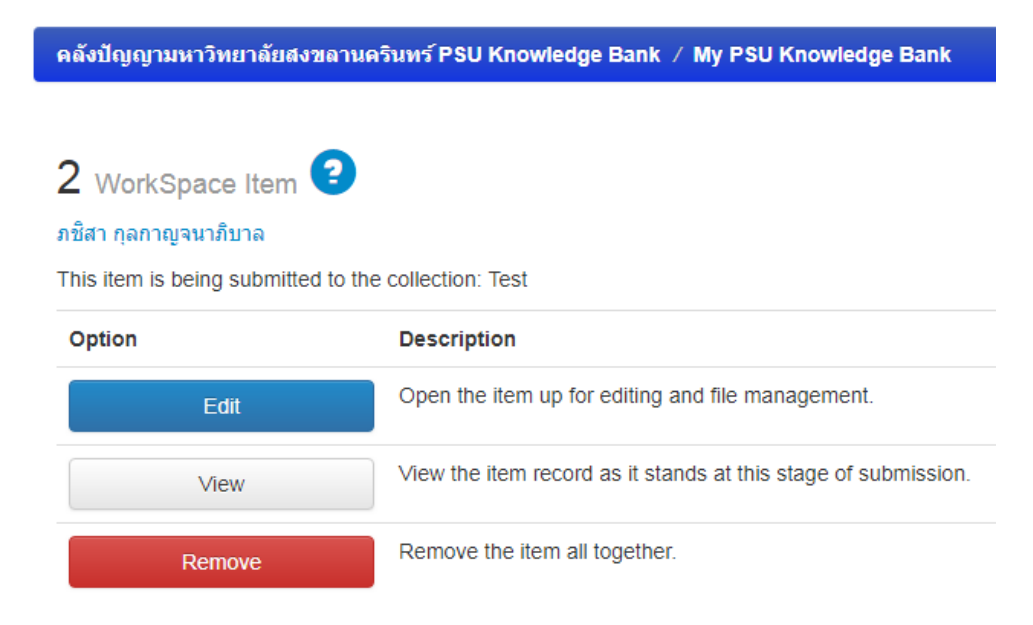

Return to My PSU Knowledge Bank

4. เมื่อเลือก Edit จะเข้าสู่หน้าจอระบุข้อมูลเหมือนกับขั้นตอนนำเข้าข้อมูลในครั้งแรก สามารถแก้ไขและปรับเปลี่ยนไฟล์ข้อมูลได้

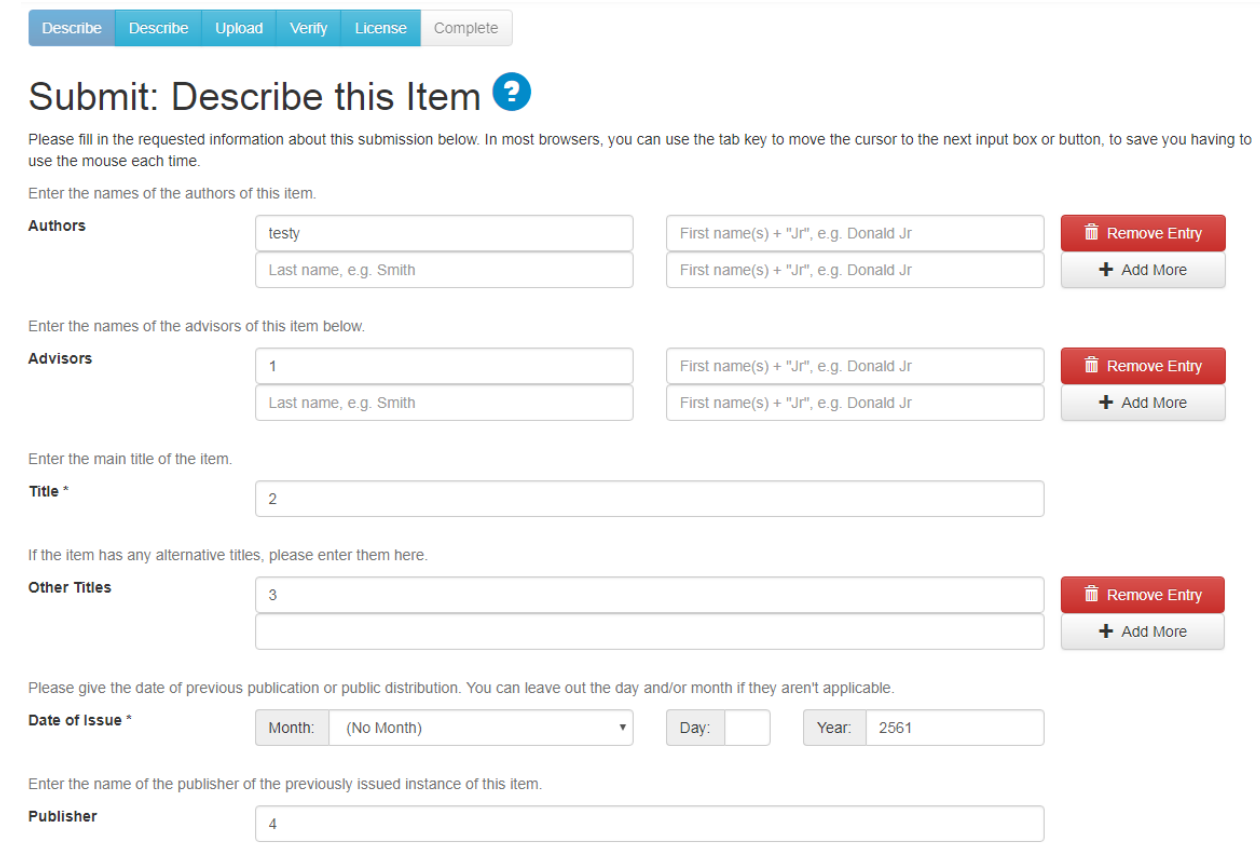